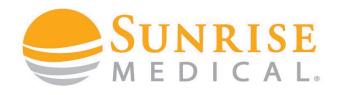

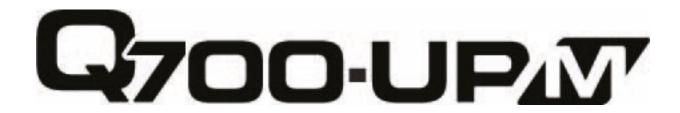

# HOW TO SET BLUETOOTH CONTROLS

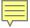

### BLUETOOTH CONTROLS INTRODUCTION

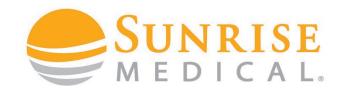

Bluetooth controls are an option on the Sedeo Ergo order form that allow the client to pair their joystick of input device to a Smart phone, PC or Tablet. Once paired the client can control that device from their chair.

#### This is not a standard option – It must be selected on the Sedeo Order Form

You can select two Bluetooth Modules to control Android devices and one to control an apple device.

|           |   |                                                                        |                                                                    | £   |
|-----------|---|------------------------------------------------------------------------|--------------------------------------------------------------------|-----|
|           |   | R-NET OPTIONAL CONTROLS / EI                                           | LECTRONICS                                                         |     |
| JMV110031 | • | R-NET ISM-L (lighting module)                                          | (required if L&I is selected)                                      |     |
| JMV110033 | • | R-NET CxSM (8-channel seating module)                                  | (includes memory seat programming)                                 |     |
| JMV090068 |   | R-NET BLUTOOTH MODULE (Controls 1 x A                                  | Android and Windows device)                                        | 195 |
| JMV090101 |   | 2nd R-NET BLUTOOTH MODULE (Controls second Android and Windows device) |                                                                    | 195 |
| JMV090102 |   | R-NET BLUTOOTH MODULE IOS (Controls Apple Device)                      |                                                                    | 195 |
| JMV090103 |   | R-NET IO MODULE                                                        | (7 Switched controllable output commands, only available via B4Me) | 252 |
|           |   |                                                                        |                                                                    |     |

If you wish to control more devices you can order a CJSM2 with integrated Bluetooth via Built-4-Me. This can control 2 Android devices and two Apple devices as standard.

This guide will show you how to pair and customise Bluetooth for a demo and handover.

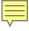

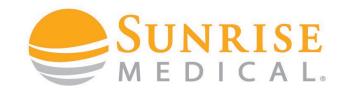

Step 1: Enter Bluetooth
Menu on the joystick
and push forward for 15
seconds until you hear a
beep

Step 2: Pull back for 15 seconds until you hear a beep

**Step 3:** You will now be able to find R-Net Controls in your device Bluetooth menu

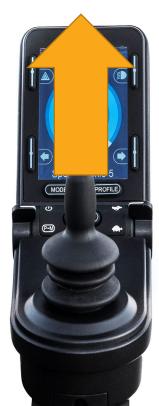

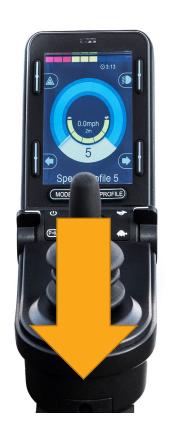

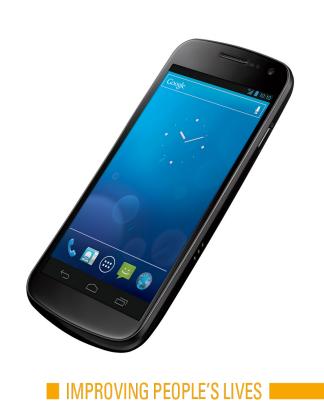

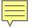

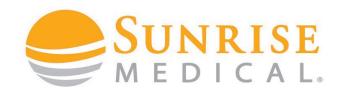

**Step 4:** Pair the devices together by selecting Rnet form the list of devices in the Bluetooth menu.

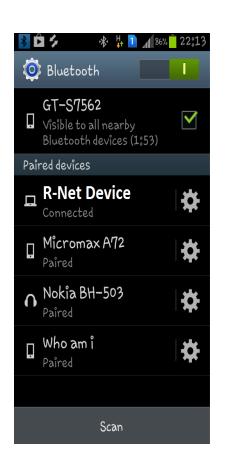

**Step 5:** To check you have connected successfully turn power on and off and select Bluetooth from the joystick Menu

A curser should appear

On the device screen if you are connected.

To use Bluetooth effectively you need to customise the commands via the PC programmer

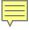

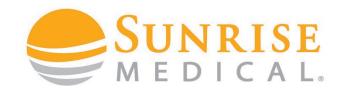

**Step 1:** Ensure your device is in Bluetooth discoverable mode.

Step 2: Enter Bluetooth via the joystick menu and push forward for 15 seconds until you hear a beep, then pull back for 15 seconds until you hear a beep.

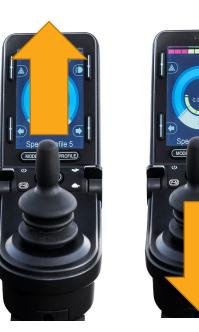

**Step 3:** You will now be able to find R-Net Controls in your device Bluetooth menu

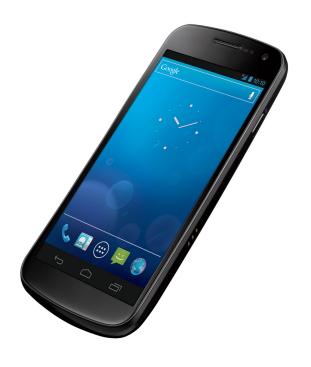

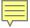

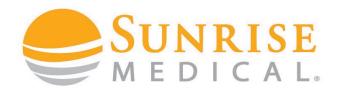

One you have paired your device you can control the mouse automatically for that device but now you need to customise how the client will select ICONS and make commands like typing and sending messages.

The next steps will allow you to customise commands like home, select, open, close and enable the user to affectively use their devices from their joystick.

There are two easy ways in which a client can do this; via

- Nudge functions
- Buddy button

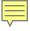

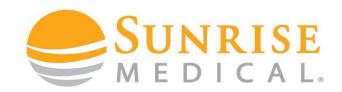

"Nudges" are the most common way of making commands with a joystick. A nudge is a fast push of the joystick in a direction.

The user can push the joystick to an icon on the device and "nudge" to open it up.

Nudge commands need to be programmed.

Nudge speed can also be programmed to suit a clients ability

**Step 1:** Connect the R-Net Dongle, Open the PG programmer and read out the program.

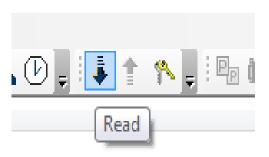

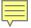

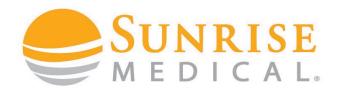

**Step 2:**Select **Mouse 1** from the menu on the left hand side

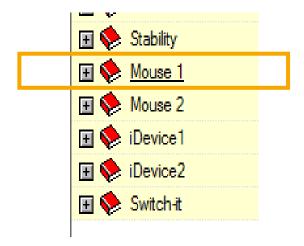

**Step 3:** Open the **Mouse 1** menu and the settings appear

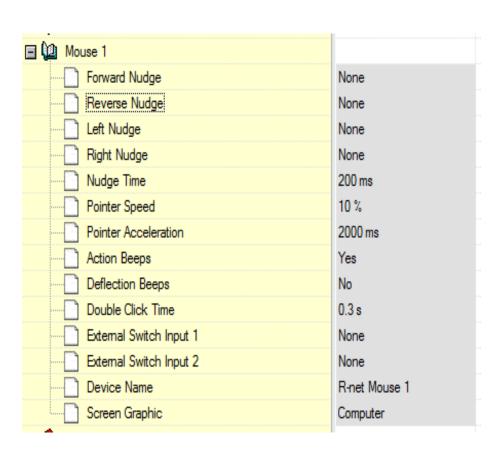

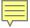

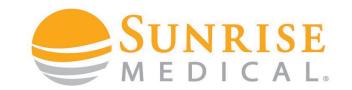

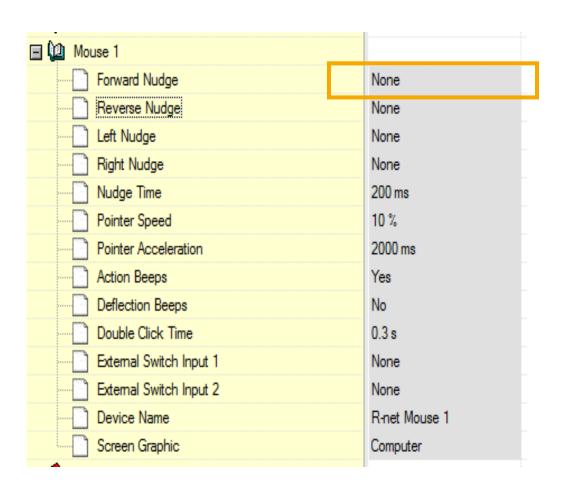

**Step 4:** double click on the Forward Nudge – show to left

Step 5 – It will reveal the list of commands you can program. Select the desired command.

# None Left Click Right Click Scroll Up Scroll Down Double Click Left Double Click Right Android OS Home Android OS Back Android OS Volume Up Android OS Volume Down Android OS Zoom

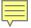

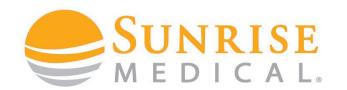

#### **POPULAR TEMPLATE**

Below is a popular template that will work for most people. Start with this and then customise it to your client.

#### **Android Phone / Tablet**

Reverse Nudge = Android OS Home (Phone

Home Screen)

Left Nudge = Right Click (Back Up)

Right Nudge = Left Click (Forward)

| ■ Mouse 1               |                 |
|-------------------------|-----------------|
| Forward Nudge           | None            |
| Reverse Nudge           | Android OS Home |
| Left Nudge              | Right Click     |
| Right Nudge             | Left Click      |
| Nudge Time              | 300 ms          |
| Pointer Speed           | 5 %             |
| Pointer Acceleration    | 2000 ms         |
| Action Beeps            | Yes             |
| Deflection Beeps        | No              |
| Double Click Time       | 0.3 s           |
| External Switch Input 1 | None            |
| External Switch Input 2 | None            |
| Device Name             | Gebs HTC        |
| Screen Graphic          | Computer        |
| - <b>-</b>              |                 |

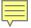

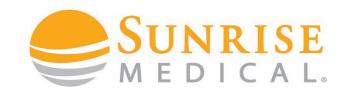

#### **CUSTOMISING NUDGE SPEED**

A client must be able to double tap the joystick to complete a nudge command. The speed of this can be programmed to suit the ability of a client.

Default = 200ms

If a client is not quick enough, it can be increased

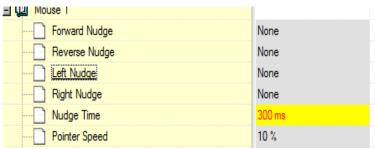

If a client accidently keeps nudging (they are too quick with controls) this can be reduced

| ■ 🚇 Mouse 1   |        |
|---------------|--------|
| Forward Nudge | None   |
| Reverse Nudge | None   |
| Left Nudge    | None   |
| Right Nudge   | None   |
| Nudge Time    | 100 ms |
| Pointer Speed | 10 %   |

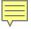

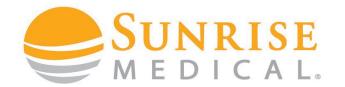

Some clients can find it difficult to make the nudge commands and using a buddy button mounted to the armrest can be easier.

A buddy button can be programmed to "select" or "back up".

Clients can use the joystick to navigate the mouse over icons and use the button to select (short press) or back up (long press)

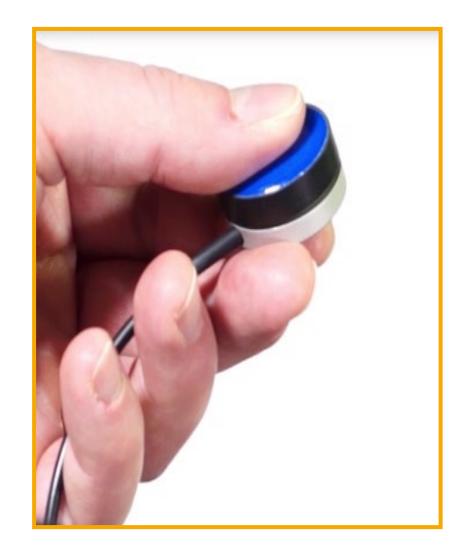

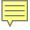

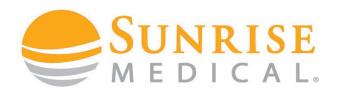

**Step 1:** Plus a buddy button into the external jack socket port via the joystick

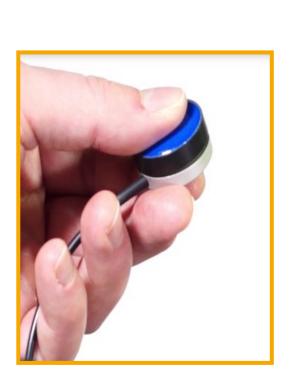

**Step 2:** Connect the R-Net Dongle. Open the PG programmer and read out the program.

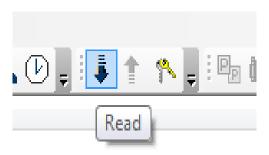

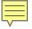

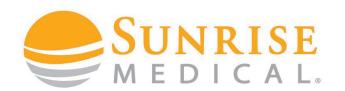

**Step 3:** Select Assignable buttons form the Rnet menu shown below

20316344992198\_download\_1\_00.R-net - PGDT Rnet P File Edit Controller Tools View Help File Description ■ Profile Management Speeds ☐ ⚠ Controls ⊕ ♦ Global External Profile Jack Function Assign Buttons ■ Seating Battery

**Step 4:** double click on first function / external jack socket 1 as shown below

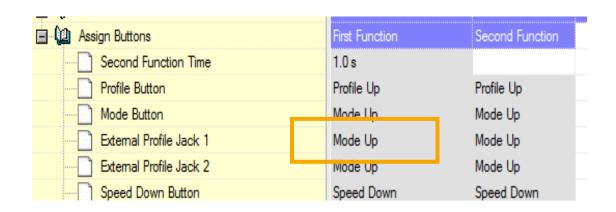

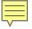

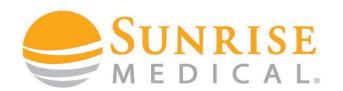

**Step 5:** In the assignable button menu select "Left Mouse Button" or another function

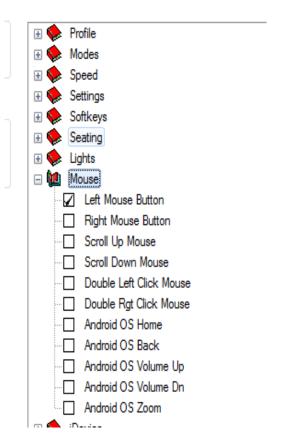

**Step 6:** Repeat for second function and set to "Android OS Back"

| Assign Buttons First Function Second Function | n |
|-----------------------------------------------|---|
| Second Function Time 1.0 s                    |   |
| Profile Button Profile Up Profile Up          |   |
| Mode Button Mode Up Mode Up                   |   |
| External Profile Jack 1 Mode Up Mode Up       |   |
| External Profile Jack 2 Mode Up Mode Up       |   |
| Speed Down Button Speed Down Speed Down       |   |

| ì | Double hgt click Mouse |
|---|------------------------|
|   | Android OS Home        |
|   | Android OS Back        |
|   | Android OS Volume Up   |

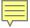

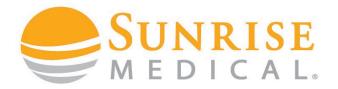

The program should look like this.

Program the chair and whilst hovering over the ICON use a short press to select / type and a long press to back up.

Remember time can be programmed via "second function time"

Short Press = Left Mouse button = Enter

Long press = Right Mouse button = Back Up

| Assign Buttons             | First Function    | Second Function    |
|----------------------------|-------------------|--------------------|
| Second Function Time       | 1.0 s             | Second Function    |
| Profile Button             | Profile Up        | Profile Up         |
| Mode Button                | Mode Up           | Mode Up            |
| External Profile Jack 1    | Left Mouse Button | Right Mouse Button |
| External Profile Jack 2    | Mode Up           | Mode Up            |
| Speed Down Button          | Speed Down        | Speed Down         |
| Speed Up Button            | Speed Up          | Speed Up           |
| Hom Button                 | Hom               | Hom                |
| Lights Button              | Lights            | Lights             |
| Left Indicator Button      | Left Indicator    | Left Indicator     |
| Right Indicator Button     | Right Indicator   | Right Indicator    |
| Hazards Button             | Hazards           | Hazards            |
| Softkey 1                  | Hazards           | Settings           |
| Softkey 2                  | Left Indicator    | Left Indicator     |
| Softkey 3                  | Lights            | Lights             |
| Softkey 4                  | Right Indicator   | Right Indicator    |
| AB Latched Seating Timeout | 45 s              |                    |

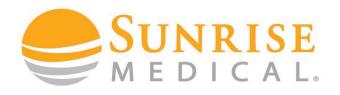

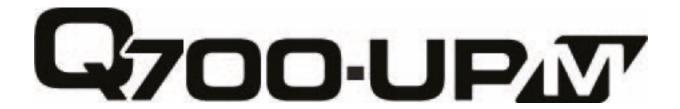

HOW TO SET I-DEVICE
CONTROLS

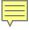

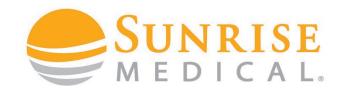

Step 1: Enter I-Device

Menu on the joystick

and push forward for 15

seconds until you hear a
beep

Step 2: Pull back for 15 seconds until you hear a beep

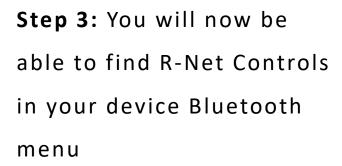

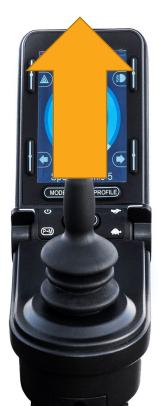

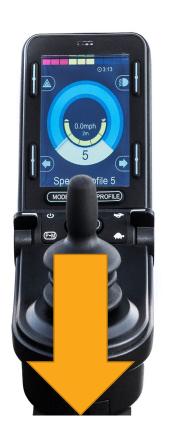

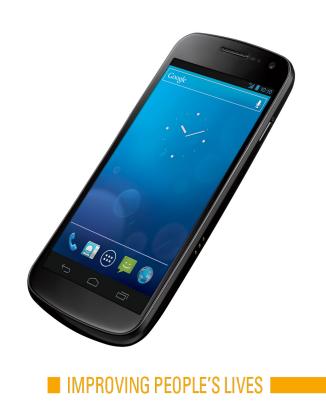

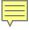

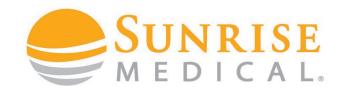

Step 4: From the Apple device

select: Settings-General-

Accessibility – Switch Control - Switches

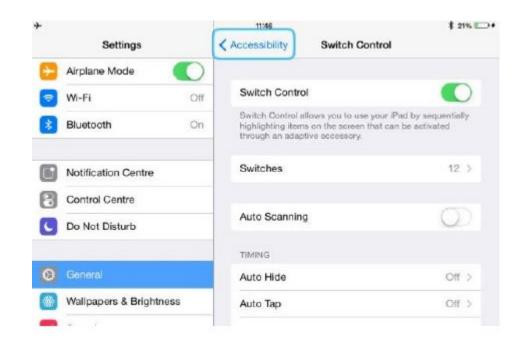

Within Accessibility there are Auto Scanning and Auto Hide options. It is recommended that these options are turned off for the initial set up.

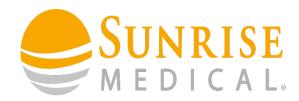

#### **Step 5: Select Add New Switch - External**

- To add a switch hold the joystick forward, right, back or left for a short medium or long duration then bring it back to the neutral position.
- When you have done this for one movement e.g. forward short.
- The following will appear for you to name the command e.g. forward short
- Once named select save

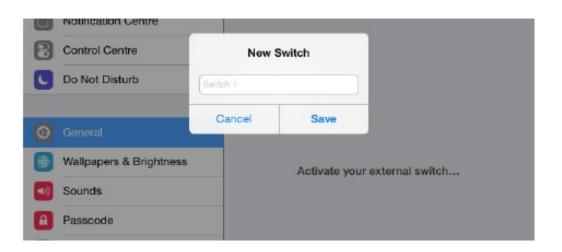

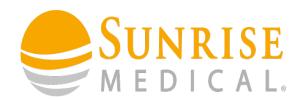

**Step 6**: Once saved the screen to below will appear, select which command you wish to assign to the nudge.

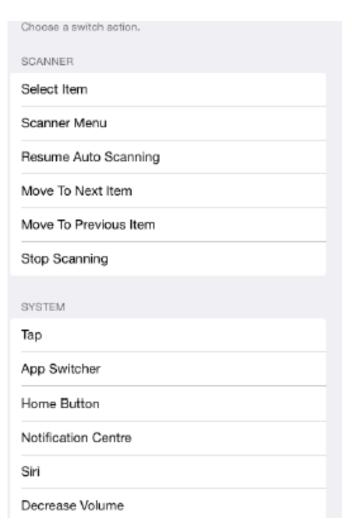

**Step 7**: Once you have selected the command, repeat step 5 and step 6 to set up more nudge commands. You will be able to set up to 12 nudge commands.

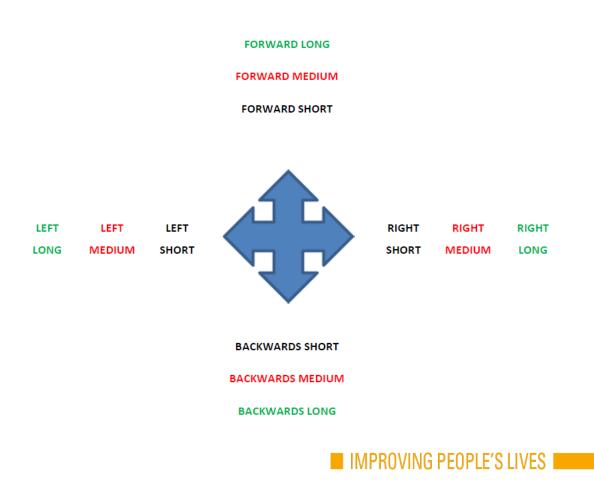

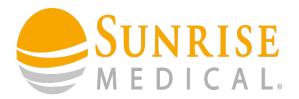

**Step 8**: Once you have assigned the commands to the nudges as required, come out of **switches** to the **switch control menu** (see right)

Finally **turn on** switch control.

The I-Device is now connected to the Apple device.

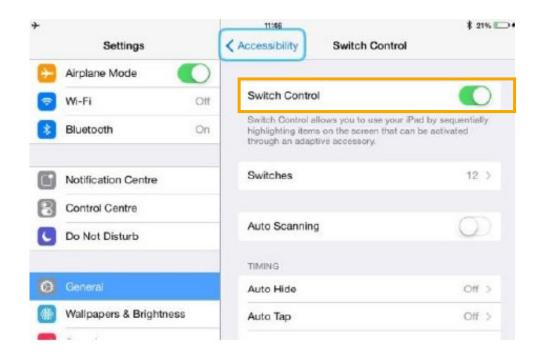

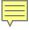

## BLUETOOTH CONTROLS CUSTOMISING I DEVICE— NUDGE

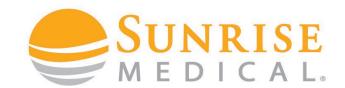

#### **CUSTOMISING NUDGE SPEED**

A client must be able to tap the joystick to complete a nudge command. The speed of these nudges can be programmed to suit the ability of a client.

Short Nudge = 50ms - 200ms

Medium Nudge = 200ms - 300ms

Long Nudge = 300ms - +

If a client is not quick enough, it can be increased

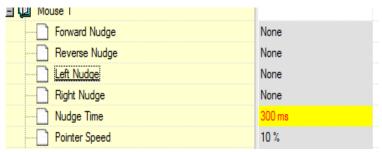

If a client accidently keeps nudging (they are too quick with controls) this can be reduced

| Mouse 1       |        |
|---------------|--------|
| Forward Nudge | None   |
| Reverse Nudge | None   |
| Left Nudge    | None   |
| Right Nudge   | None   |
| Nudge Time    | 100 ms |
| Pointer Speed | 10 %   |